#### **SO Southern OREGON UIUNIVERSITY**

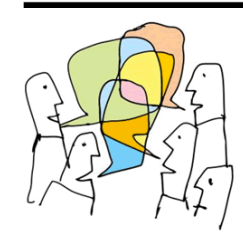

Discussion forums are particularly useful for supporting group work. Group forums allow teams to "meet" asynchronously and to share files easily. Set up a group forum to make it easier for your students to complete a team project or to facilitate peer review. Only one forum is needed to serve multiple groups. This guide explains how to set up and manage a forum for groups.

# **Forum Types for Groups**

*Single simple discussion* is the only forum type that will **not** work with group settings. These forums will support group work: *Standard forum for general use*, *Each person posts one discussion*, *Q and A forums* (see special note, next page), and *Standard discussion displayed in blog-like format*.

### **Set Up Groups in Forum Settings**

The **Group mode** is found in the forum's **Common module settings** [\(Figure 1\)](#page-0-0). Select *Separate* or *Visible* groups to limit access to the discussion to groups of students rather than having the forum open to the entire class.

- *Separate groups* Posts will only be visible to the members of each group (and to the instructor). Students will not be able to see posts made by other groups.
- *Visible groups* All posts will be visible to all students, but only members of a group will be able to reply to the posts of their fellow group members. **Caution**: The visible group setting can be confusing to students who expect to be able to reply in all forums.

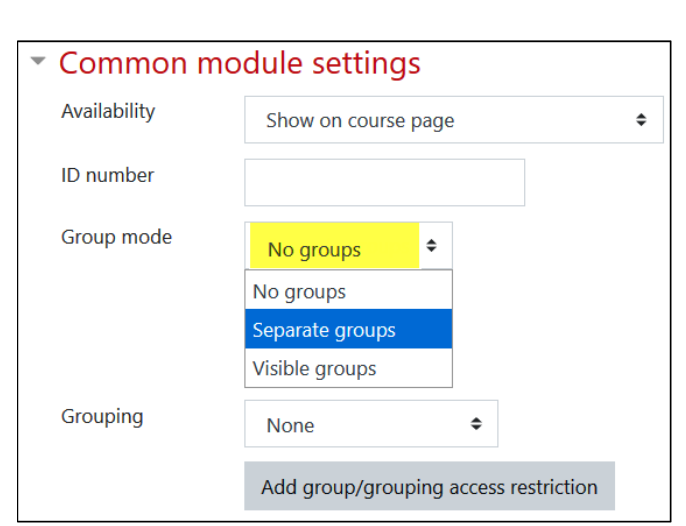

<span id="page-0-0"></span>**Figure 1: Common Module Settings**

A **Grouping** is a group of groups. If you only have one set of groups in your course, leave the **Grouping** field set to **None**. If you do have multiple kinds of groups (CRN sections and group project teams, for instance), see this [guide to groupings](https://inside.sou.edu/assets/cis/distanceeducation/docs/moodle/groupings.pdf) for managing sets of groups with groupings.

# **Set Up Groups on the Course Page**

When editing is turned on in your course, you will see one of these icons adjacent to each activity posted in your course [\(Figure 2\)](#page-0-1). In [Figure 3](#page-0-2) for example, the *Introductions* discussion forum is set for **no groups,** the *Term Projects* forum is set for **separate groups**, while the *Project Management at the Movies* forum is set for **visible groups**.

⊕.

<span id="page-0-2"></span>⊕

To change the group status of a forum, click on the icon to cycle through the options until you reach the desired status. Note that if you need to apply a grouping to a forum, you'll need to open the forum in edit view and update the **Common module settings**.

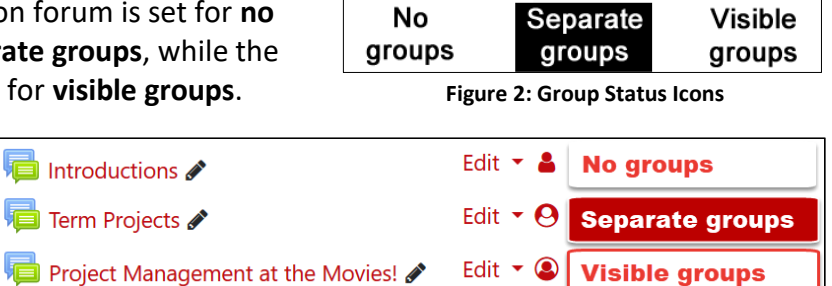

<span id="page-0-1"></span>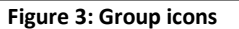

# **Important Things to Know**

There are several elements to consider when using groups for forums:

- You only need to create one forum for groups to work in—you don't need to create a separate forum for each group.
- Students not enrolled in a group won't be able to make any posts in a forum set for Separate or Visible

groups[. Monitor enrollment](https://inside.sou.edu/assets/cis/distanceeducation/docs/moodle/check-enrollment.pdf) to make sure that every students is enrolled in a group.

- If you want to make a post that all groups can respond to, click on the **Advanced** link below the textbox and check the **Post a copy to all groups** box [\(Figure 4\)](#page-1-0)—otherwise students will be able to read your post, but won't be able to reply to it.
- If you use the *Q and A forum* format, you **must** post an initial thread to enable students to reply. Use the **Post a copy to all groups** option to post the same prompt for all groups or designate a specific group to receive the prompt by selecting it from the **Group** pulldown menu shown in [Figure 4](#page-1-0).

[Figure 5](#page-1-1) illustrates a group forum where the instructor has chosen to post a copy of a discussion thread to all groups. Each group member will now be able to reply to the instructor's thread and incorporate that thread within their group discussion.

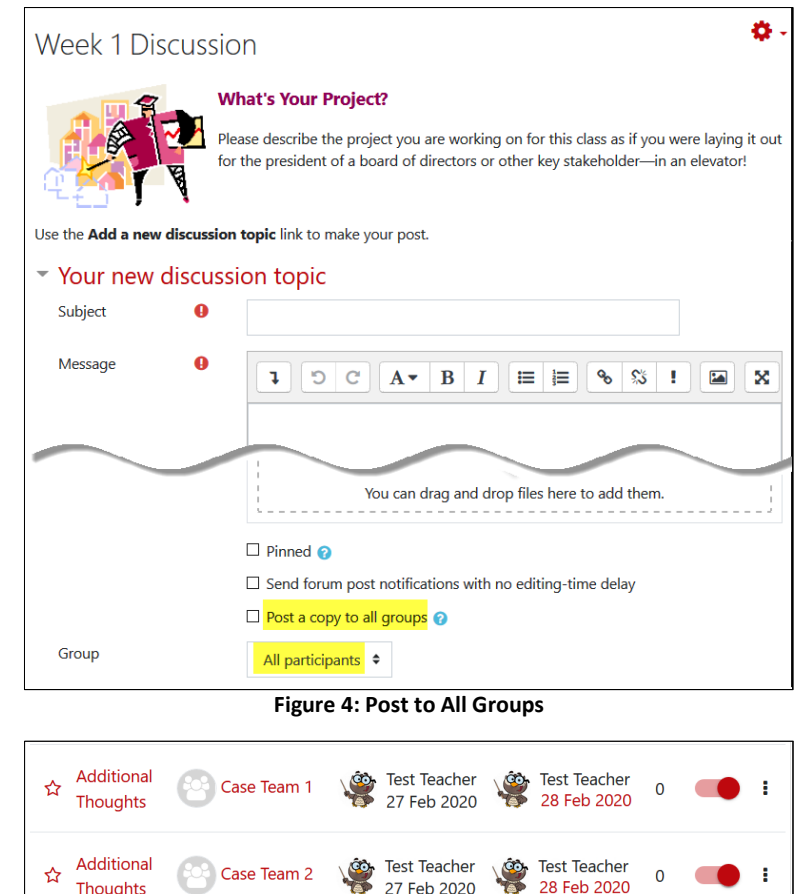

**Figure 5: Group Posts**

**Test Teacher** 

27 Feb 2020

**Test Teacher** 

27 Feb 2020

**Test Teacher** 

28 Feb 2020

**Test Teacher** 

28 Feb 2020

 $\overline{0}$ 

÷

<span id="page-1-0"></span>Additional

**Thoughts** 

Additional

Thoughts

☆

<span id="page-1-1"></span>☆

Case Team 3

Case Team 4